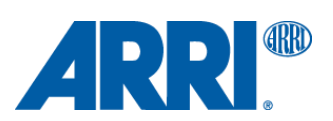

株式会社 ナックイメージテクノロジー CREATIVE 制作営業部  $2024$  年 4 月 1 日 T24001

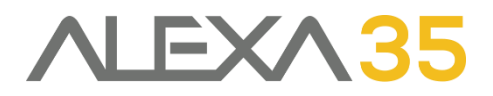

# **アレクサ 35 SUP 1.2.1**

## **ソフトウェア・アップグレード・パッケージ SUP 1.2.1**

**リリースノート 日本語版**

## **2024 年 1 月 18 日**

Document ID: D45 10006706 Release: K11380

> **和訳・追記** 株式会社 ナックイメージテクノロジー 営業本部 制作営業部 〒107-0061 東京都港区北青山 2-11-3 03-3976-7901

# 目次

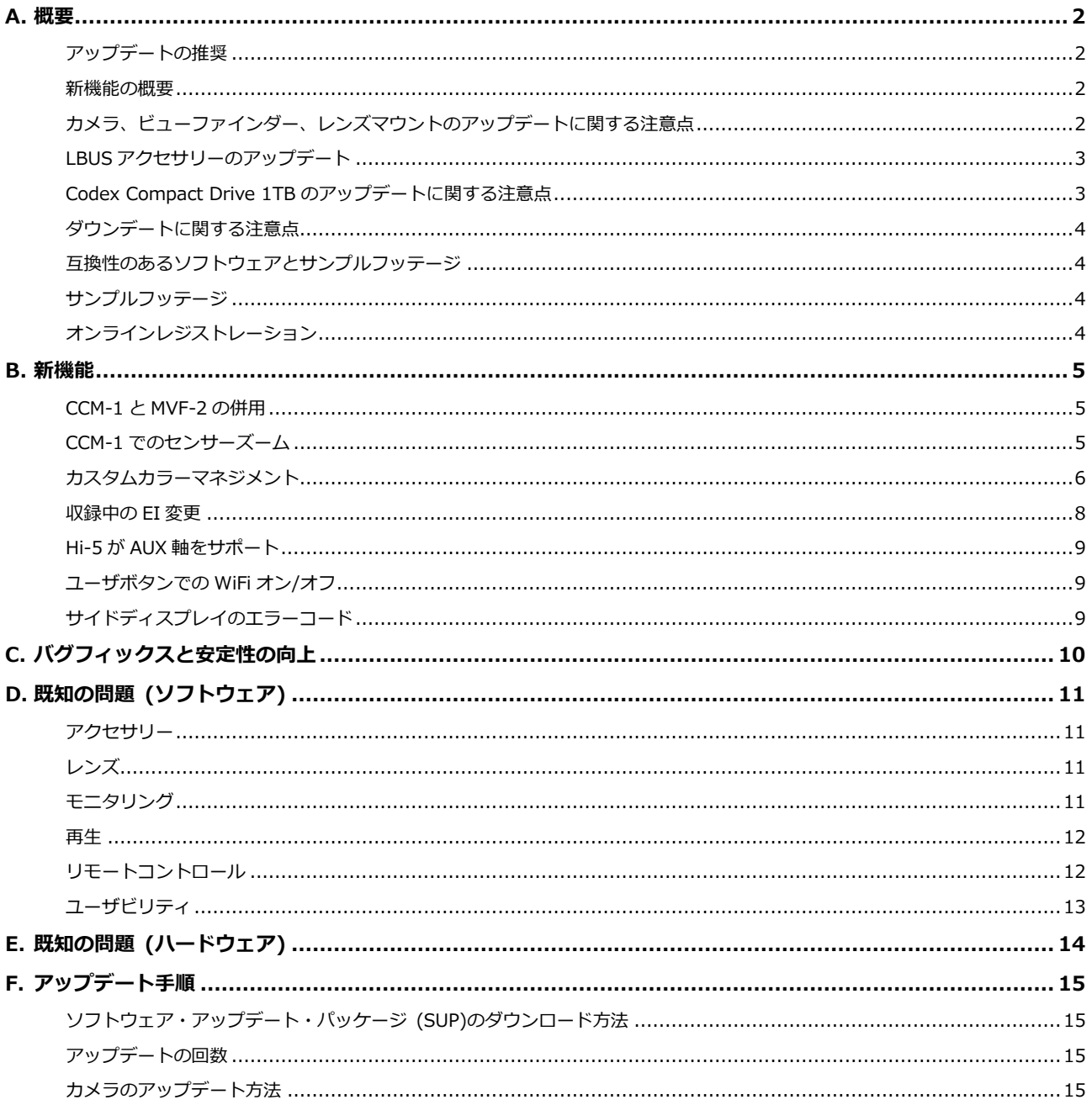

## <span id="page-2-0"></span>**A. 概要**

本文書では、SUP 1.2.0 に対して、SUP 1.2.1 の ALEXA 35 カメラで行われた変更点について説明します。従前通り、 新機能はお客様からの直接のフィードバックとリクエストに基づいています。Camera Control Monitor CCM-1 向けに は、MVF-2 との併用や、ズームの改善など新しい機能が導入されました。独自のカラーマネジメントを必要とし、その 知識がある方は、カスタムカラーマネジメント機能をご利用いただけます。また、収録中の露出インデックス (EI)の変 更、Hi-5 の AUX 軸のサポート、WiFi オン/オフのユーザボタン制御の他、バグフィックス、安定性の向上などが行われ ています。

カメラをご利用になる前に本文書および"既知の問題"項、ユーザマニュアルをご一読いただけるよう強く推奨します。ウ ェブサイトの"Software Compatibility"セクションに記載がある通り、すべての新機能を使用するには、新しいバージョ ンの CCM-1 および ARRI Reference Tool が必要です。

詳しい情報は、下記の URL からご覧いただけます。

<https://www.arri.com/alexa-35>

## <span id="page-2-1"></span>**アップデートの推奨**

このリリースには、エキサイティングで便利な新機能に加え、カメラの重要なバグフィックスと安定性の向上が含まれて います。すべてのオーナにアップデートを明確に推奨します。

古い ALEXA 35 の SUP に含まれる LPL レンズマウント用ソフトウェアのバグにより、ALEXA 35 SUP 1.2 のアップデ ートが 1 度で成功しないことがあります。その場合、再度アップデートを行ってください。

#### <span id="page-2-2"></span>**新機能の概要**

- CCM-1 と MVF-2 の併用
- センサーズームを用いた CCM-1 ズーム
- カスタムカラーマネジメント
- 収録中の EI 変更
- ユーザボタンでの WiFi 電源制御
- Hi-5 の AUX 軸のサポート
- サイドディスプレイのエラーコード表示
- バグフィックスと安定性の向上

### <span id="page-2-3"></span>**カメラ、ビューファインダー、レンズマウントのアップデートに関する注意点**

- この SUP は、出荷済みのすべての ALEXA 35 カメラにインストールすることができます。
- 作品の撮影中に新しい SUP をインストールすることは推奨しません。
- MVF-2 および LPL マウントマウントがカメラに接続されていた場合、それらも自動的にアップデートされます。
- カメラコントロールモニター CCM-1 には、専用の SUP がインストールされているため、カメラのアップデート時 に接続されていたとしても、自動的にアップデートされることはありません。カメラのアップデートを行う前に、 CCM-1 を個別でアップデートしておいてください。
- レンタル会社や撮影現場で、古いソフトウェアがインストールされている MVF-2 やレンズマウントがカメラに接続 された場合、カメラがその旨を通知します。その場合、CAMERA MENU > System > Update から MVF-2 または

#### nac Image Technology Inc.

レンズマウントのアップデートを行うことを推奨します。カッコ内の 1 つ目の値は現在インストールされているバ ージョンを、2 つ目はカメラの SUP に含まれるバージョンを表します。下図では、MVF-2 はバージョン 2.24 であ り、カメラの SUP に含まれるバージョン 3.17 より古いことがわかります。アップデートを行うと、レンズマウン トのように、両方の番号が同じになります。

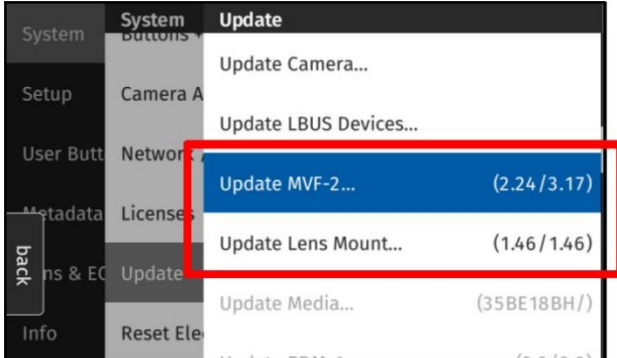

ALEXA 35 SUP 1.2.1 には、下記のバージョンが含まれています。

- Multi Viewfinder MVF-2: 3.23
- LPL Mount: 1.52
- PL Mount (LBUS): 1.96
- PL Mount (Hirose): 1.96
- EF Mount (LBUS): 1.14
- Camera Access Protocol (CAP): 1.11
- mxf Library: 4.1.7
- アップデート中にビューファインダーがオフになり、進行状況が見えなくなる場合がありますが、その場合はサイド ディスプレイを確認してください。
- アップデート中は電源の供給が途切れず、またビューファインダーケーブルを抜かないようにしてください。アップ デート方法の詳細は、"F. アップデート手順"項をご覧ください。
- ウェブリモート経由でカメラ操作や SUP アップデートを行う際は、誤操作を防ぐため、ブラウザをプライベートま たはシークレットモードで使用してください。

## <span id="page-3-0"></span>**LBUS アクセサリーのアップデート**

- 本 SUP には LBUS アクセサリーソフトウェアは含まれておりません。RIA-1、ZMU-4、cforce mini モータ、cforce Plus モータ、マスターグリップ、オペレータコントロールユニット OCU-1、LCUBE などのアクセサリーは、SUP アップデート中のカメラに接続されていても、アップデートされることはありません。
- LBUS アクセサリーをアップデートするには、ARRI ウェブサイトからダウンロードした LBUS デバイス用のアップ デートファイルを USB スティックの ARRI/ECS/にコピーし、カメラに挿入します。次に、カメラの LBUS コネク ターに LBUS デバイスを接続し、カメラのメニューから MENU > System > Update > Update LBUS Devices... を選択するとアップデートが開始されます。

### <span id="page-3-1"></span>**Codex Compact Drive 1TB のアップデートに関する注意点**

既存の Codex Compact Drive 1TB を ALEXA 35 で継続運用するには、アップデートを行う必要があります (新しく出 荷されるドライブは不要です)。ファームウェアの古いドライブがカメラに挿入されると、アップデートプロンプトが表 示されます。終了後もカメラはアップデートモードを維持するため、複数のドライブを続けてアップデートすることがで きます。通常の運用モードに戻すには、カメラを再起動します。

注:ドライブのデータはすべて非可逆的に消去されます。アップデート前にデータをバックアップしてください! 注:アップデートされた Compact Drive 1TB と新しい Compact Drive 2TB は SUP 7.1.1 の ALEXA Mini LF でサポー トされます。

### <span id="page-4-0"></span>**ダウンデートに関する注意点**

ALEXA 35 カメラを以前のバージョンにダウンデートすることは可能です。

- S/N 6849 以降の MVF-2 および S/N 273xxxxx 以降の Compact Drive 2TB は、SUP 1.0.4 以降の ALEXA 35 に のみ対応しています。
- ALEXA 35 SUP 1.X 以降はフィールドテストバージョン (0.8.X)とはセンサーキャリブレーションが異なるため、 フィールドテストバージョンにはダウンデートしないでください。

## <span id="page-4-1"></span>**互換性のあるソフトウェアとサンプルフッテージ**

- SUP 1.2.1 の ALEXA 35 で使用する場合、Camera Control Monitor CCM-1 は SUP 5.5.2 以降にアップデートさ れている必要があります。SUP 5.5.1 以前の CCM-1 の使用は、大幅に制限されるか、不可能です。
- カスタムカラーマネジメントを使用するには、ALF4c ファイルを作成できる ARRI Reference Tool version 1.4.0 以降が必要になります。
- ALEXA 35 で収録したファイルの編集や Look (ALF4/ALF4c)を作成するには、ARRI Reference Tool (ART)の最新 版を使用してください。ALEXA 35 SUP 1.2.1 は、ART 1.4.0 以降で問題なく動作することが確認されています。 旧 ARRIRAW Converter は、ALEXA 35 のファイルに対応していません。 <https://www.arri.com/en/learn-help/learn-help-camera-system/tools/arri-reference-tool>
- ALEXA 35 SUP 1.1.0 以降は、SUP 1.3 以前の Hi-5 および SUP 1.2.1 以前の RIA-1 と互換性がありません。ALEXA 35 SUP 1.2.0 以降で使用する場合、Hi-5、RIA-1 ともに SUP 2.0 以降にアップデートする必要があります。
- サードパーティソフトウェアと ALEXA 35 への対応リストは、下記の URL からご覧いただけます。すべてのソフト ウェアは必ず最新版を使用してください。

<https://www.arri.com/en/learn-help/learn-help-camera-system/alexa-35-workflows>

## <span id="page-4-2"></span>**サンプルフッテージ**

ALEXA 35 カメラで撮影されたサンプルフッテージは下記の URL からダウンロードできます。 <https://www.arri.com/en/camera-systems/cameras/alexa-35>

## <span id="page-4-3"></span>**オンラインレジストレーション**

オンラインカスタマーレジストレーションをまだ行っていない場合、下記の URL からお持ちのカメラをご登録してくだ さい。今後、ソフトウェアアップデートなどの最新情報を速やかにお送りいたします。また、ARRI ALEXA 35 のご購入 後 1 ヶ月以内にご登録いただければ、1 年間の延長保証が無料で受けられます。 [https://www.arri.com/en/technical-service/extended-warranty-and-service-contracts/camera-](https://www.arri.com/en/technical-service/extended-warranty-and-service-contracts/camera-systems/productregistration)

[systems/productregistration](https://www.arri.com/en/technical-service/extended-warranty-and-service-contracts/camera-systems/productregistration)

## <span id="page-5-0"></span>**B. 新機能**

## <span id="page-5-1"></span>**CCM-1 と MVF-2 の併用**

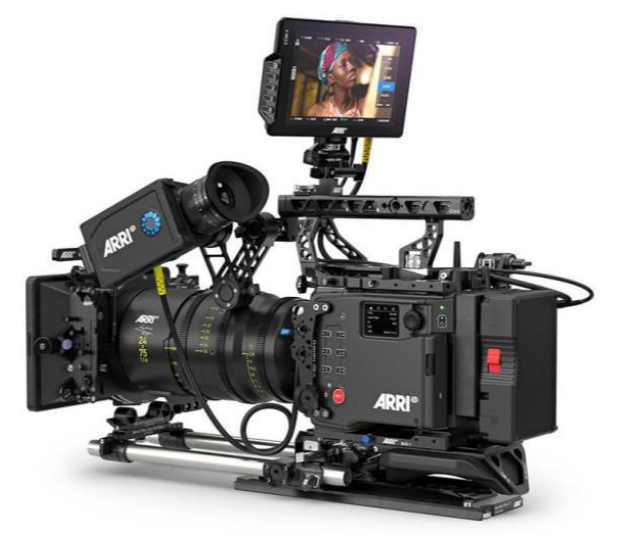

MVF-2 と CCM-1 を同時にカメラに接続し、併用できるようになりました。CCM-1 には MVF-2 のフリップアウトモニ ターのイメージストリームが使用されているため、ライブビデオは CCM-1 と MVF-2 のアイピースに表示されます。 MVF-2 のフリップアウトモニターは、ホーム画面またはメニューを表示します。

メニューの制御は、接続されたデバイスのいずれかでのみ可能です。MVF-2 の MENU または HOME ボタンを押すとメ ニューが表示され、CCM-1 の"M"ボタンを押すとモニターに切り替わります。

再生映像は CCM-1 と MVF-2 のアイピースに表示され、フリップアウトモニターには表示されません。再生の操作は両 方のデバイスで可能です。

1 台のカメラに 2 台の CCM-1 を接続することも可能ですが、ユーザボタンの構成は共有されます。

注:収録フォーマットが 4.6K に設定されているカメラで、MVF-2 と CCM-1 を併用すると、SDI 2 は 422 12G をサポ ートしなくなります。

CCM-1 と MVF-2 を併用するには、CCM-1 が SUP 5.5.2 またはそれ以降である必要があります。カメラのアップデート を行う前に CCM-1 をアップデートしてください。ALEXA 35 SUP 1.2.1 では、SUP 5.5.1 またはそれ以前の CCM-1 を サポートしていません。

## <span id="page-5-2"></span>**CCM-1 でのセンサーズーム**

VF または SDI ケーブル経由で接続している CCM-1 で、カメラのセンサーズームを使用できるようになりました。セン サーから 1920x1080 の画像が提供されるため、モニターでのズーム機能よりもフォーカスやディテールを正確に判断 できます。

CCM-1 のライブ映像をダブルタップしてセンサーズームに入り、パネルの右下にあるセレクターを使用してズーム位置 を調整します。位置の調整は"Zoom Position"ユーザボタンや MVF-2 ホィールでも可能です。

タップによるズームは CCM-1 専用の機能であり、MVF-2 では従来どおり"Zoom"ボタンを使用してください。

CCM-1 のピンチ・トゥ・ズーム機能は引き続き利用可能で、センサーズームと併用することもできます。

CCM-1 と MVF-2 を併用するには、CCM-1 が SUP 5.5.2 またはそれ以降である必要があります。カメラのアップデート を行う前に CCM-1 をアップデートしてください。ALEXA 35 SUP 1.2.1 では、SUP 5.5.1 またはそれ以前の CCM-1 を サポートしていません。

## <span id="page-6-0"></span>**カスタムカラーマネジメント**

#### カスタムカラーマネジメントとは

カスタムカラーマネジメントは ALEXA 35 の新機能で、カラーマネジメントの専門家であれば、ビルトインの Display Render Transforms (DRT)の代わりに、カメラ内で独自の DRT を使用できるようになります。カスタムカラーマネジ メントを使用するには、ARRI Reference Tool 1.4.0 以降で ARRI Look File (ALF4c)を作成する必要があります。詳細 は、ALEXA 35 technical downloads ウェブサイトの"How to Create an ARRI Look File ALF4"で説明しています。 <https://www.arri.com/en/learn-help/learn-help-camera-system/technical-downloads>

ALEXA 35 は SUP 1.2.1 からカスタムカラーマネジメントをサポートしています。問題が発生した場合は、 [digitalworkflow@arri.de](mailto:digitalworkflow@arri.de) までご連絡ください。

#### ARRI カラーマネジメントの概要

ALEXA 35 から導入された ARRI カラーマネジメントは、従来の ARRI カメラとは異なり、2 つの映像処理ステップから 成り立ちます。ひとつ目は、映像自体のクリエイティブなルックを決定する Creative Modification Transform (CMT) です。これは、LogC4 をソースおよびターゲットにする LUT が元となっており、ARRI Reference Tool へのインポー ト、ALF4 ファイルとしてエクスポート、それをカメラにインポートすることができます。ふたつ目の Display Render Transform (DRT)は、CMT からの LogC4 画像を、SDI に出力するためのディスプレイカラースペースに変換します。 カメラには最も一般的なディスプレイカラースペース (Rec 709、Rec 2020、Rec 2100 PQ、Rec 2100 HLG)への変 換が組み込まれています。これらの DRT は、REVEAL Color Science の一環であり、シネマティックで美しい映像を提 供できるよう、慎重に作成された変換方法です。この 2 段階プロセスには、同じルックを同時に SDR と HDR でカメラ から出力できるという利点があります。

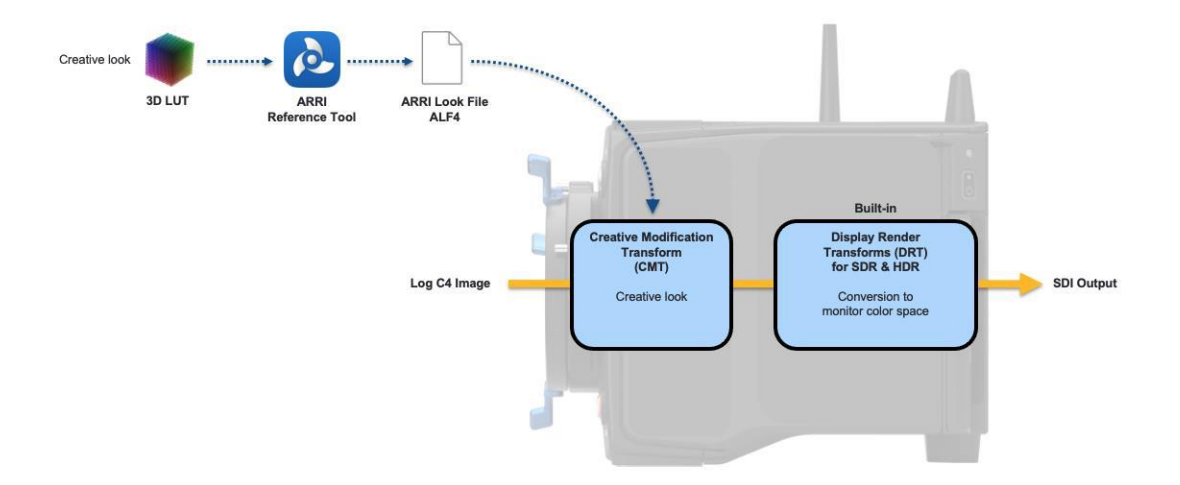

#### カスタムカラーマネジメントの概要

ARRI カラーマネジメントはほとんどのプロジェクトに適していますが、一部のポストプロダクションでは Print Film Emulations (PFTs)、ACES、独自のカラーマネジメントで作業するために、カメラ内のカラーマネジメント全体を制御 したい場合があります。カスタムカラーマネジメントを利用するには、3 つの 3D LUT を ARRI Reference Tool にイン ポートし、それを ALF4c ファイル ("c"はカスタムの略)としてエクスポートし、それをカメラにインポートします。カ メラ内でこれをアクティブにすると、CMT と DRT がこの ALF4c ファイルにより制御されます。 下図で赤く記されている部分は、ARRI カラーマネジメントプロセスとの違いを示しています。

#### **NGC Image Technology Inc.**

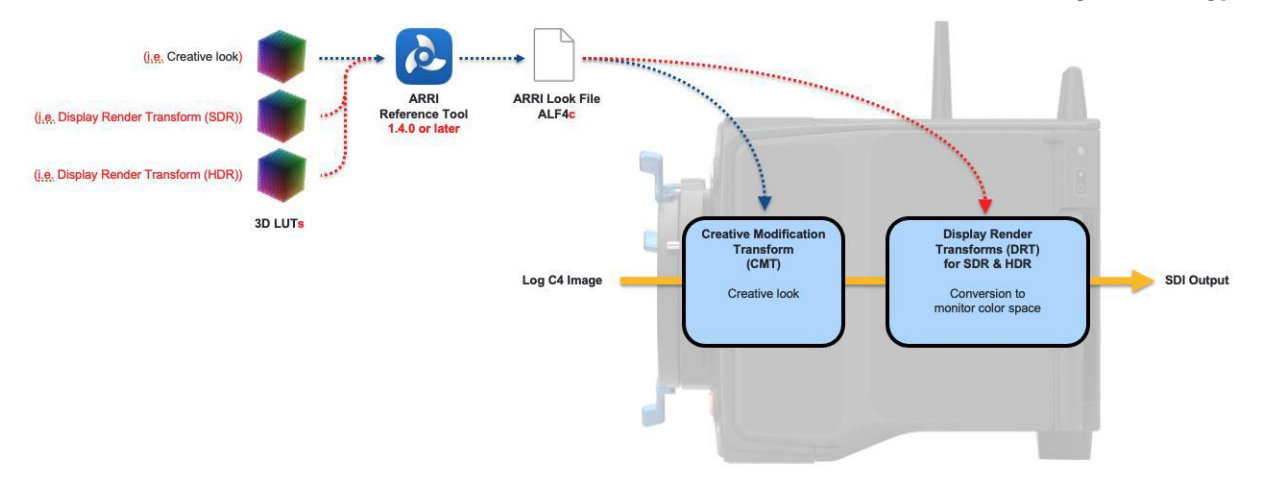

#### カスタムカラーマネジメントの詳細

- 警告:カスタムカラーマネジメントを選択した場合、ARRI カラーマネジメントを使用した場合よりも容易に破綻す る可能性が大きく、現場やポスプロでのカラーマネジメントに全責任を負うことを理解してください。カスタムカラ ーマネジメントの使用は、機能を十分に理解し、全体的なイメージパイプラインをテストし、関連部門に情報が共有 され合意を得られた状態でのみ行ってください!
- カスタムカラーマネジメントでは、ALF4c ファイル内のカスタム Creative Modification Transform (CMT) LUT と、 2 つあるカスタム Display Render Transform (DRT) LUT のうち SDR または HDR のいずれかを組み合わせ、SDI 出力とカラースペースメタデータに適用されるカラースペースを決定します。カメラ内で特別な変換を行うことに より、MVF-2 や CCM-1 に SDR または HDR イメージを提供します。
- ARRI/カスタムいずれのカラーマネジメントにおいても、ARRI Look ファイルに含まれる ASC CDL 値が CMT より 前に適用され、LogC4/AWG4 カラースペースに反映されます。
- CMT のソースカラースペースは LogC4/AWG4 である必要があります。ターゲットカラースペースは自由に選択で きますが、LogC4/AWG4 を推奨します。
- DRT のソースカラースペースは、CMT のターゲットカラースペースと同じである必要があります。
- ALEXA 35 は、常に ARRIRAW または Apple ProRes LogC4/AWG4 の映像を記録しており、これらの変換はベー クインされません。
- 収録時にカメラ内で選択されている CMT(デフォルトルックを除く)は、LogC4-to-LogC4 LUT としてクリップメタ データに保存されます。
- 収録時には、HDR と SDR 用の 2 つのカスタム DRT LUT とカスタムカラーマネジメントの名称がクリップメタデ ータに保存されます。
- 現在適用されているカラーマネジメントをすぐに確認できるよう、カメラの Look と Color Space メニューに情報 ペインを追加しました。"Color Management"の下のテキストは通常"ARRI Color Management"ですが、ARRI Reference Tool (ART)のALF4cファイルでカスタムカラーマネジメントが設定されている場合、ARTの"Save Look File"で登録した"Custom Color Management Name"が表示されます。

#### **NGC Image Technology Inc.**

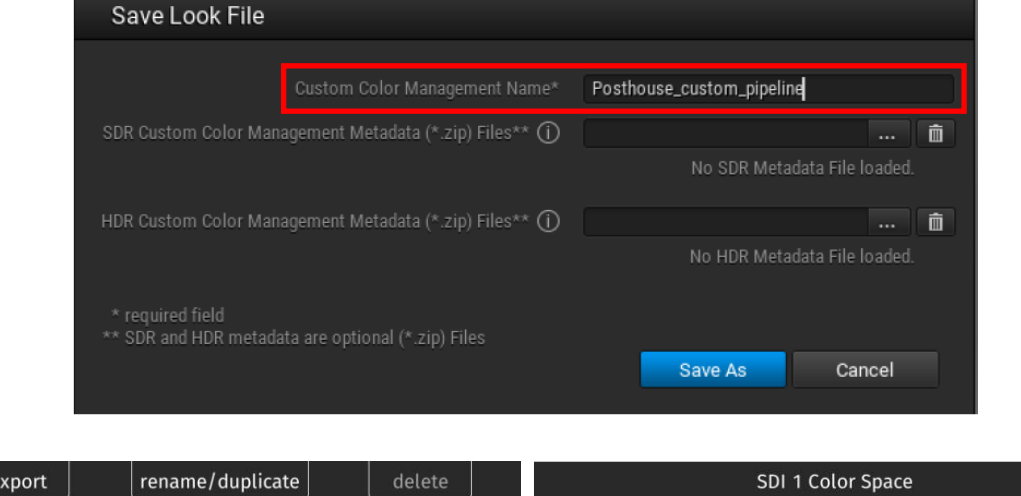

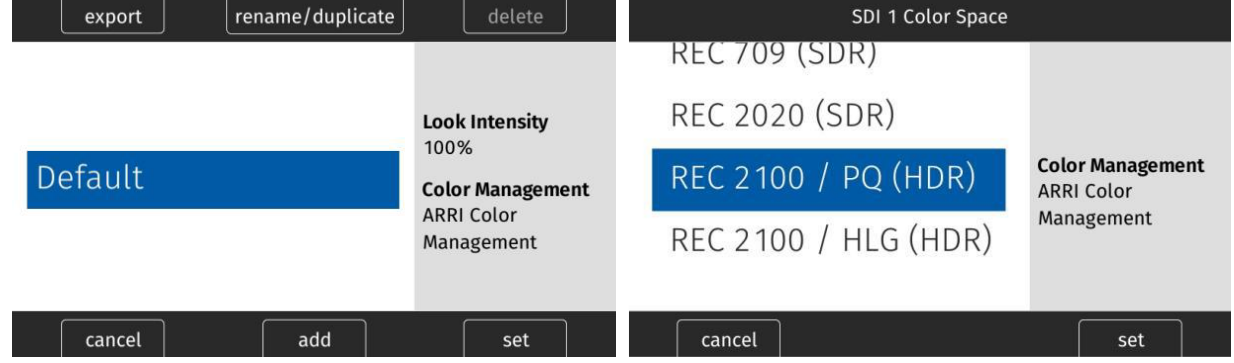

- カスタムカラーマネジメント使用時は、Look Intensity は変更できません。
- 近日リリース予定の Pomfort Silverstack (XT/Lab) 8.7 は、カスタムカラーマネジメントを適用した ALEXA 35 ク リップをサポートします。ベータ版はすでにダウンロード可能です。[https://kb.pomfort.com/shothub-livegrade](https://kb.pomfort.com/shothub-livegrade-silverstack-beta-versions/silverstack-8-7-beta/)[silverstack-beta-versions/silverstack-8-7-beta/](https://kb.pomfort.com/shothub-livegrade-silverstack-beta-versions/silverstack-8-7-beta/)
- Silverstack 8.7 は、カスタムカラーマネジメントを適用したクリップから自動的にすべての LUT を抽出し、デフォ ルトで CMT と SDR DRT を適用します (HDR DRT は手動で設定可能)。
- バージョン情報:
	- ALF1 ルックファイルは ALEXA Classic、ALEXA XT で使用。
	- ALF2 ルックファイルは AMIRA、ALEXA Mini、ALEXA SXT、ALEXA LF、ALEXA Mini LF、ALEXA 65 で使用。
	- ALF4 ファイルはすべての ALEXA 35 および SUP 1.2.1 以降の ALEXA 35 に対応した ALF4c で使用。

### <span id="page-8-0"></span>**収録中の EI 変更**

収録中に露出インデックス (EI)の値を変更できるようになりました。ただし、通常の EI と Enhanced Sensitivity (ES) を切り替えることはできません。収録開始時に通常の EI が設定されていた場合、EI/ES の値はグレイアウトされアクセ スできません (逆も同様です)。ユーザボタンによる EI の増減は可能ですが、やはり収録開始時の設定に応じて、通常の EI または EI/ES のみが変化します。

ARRIRAW クリップをカメラ内再生する場合、カメラは再生中にメタデータの変化をリアルタイムで追えないため、収録 開始時に設定された EI 値が適用されます。プリレコーディング機能を使用して収録された ARRIRAW クリップの場合、 プリレコーディング開始時に設定された EI 値が適用されます。注:ARRI Reference Tool で ARRIRAW クリップを再 生する場合、EI の変化は正しく反映されます。

ProRes 再生時は、通常収録/プリレコーディングを問わず、クリップ内での感度の変化が反映されます。

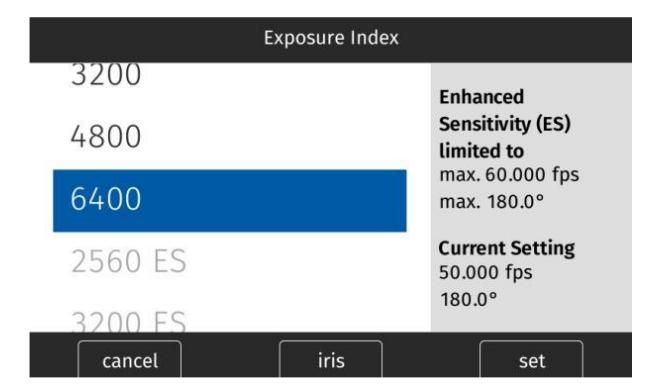

## <span id="page-9-0"></span>**Hi-5 が AUX 軸をサポート**

クライアントモードに設定した cforce mini RF モータを AUX 軸に接続することで、Hi-5 経由で制御できるようになり ました。また、cforce mini RF の次のファームウェアアップデートで、ラジオホストモードに設定した cforce mini RF の CAM (7p) - LBUS (4p)接続が利用可能になる予定です。

## <span id="page-9-1"></span>**ユーザボタンでの WiFi オン/オフ**

任意のユーザボタンに WiFi 電源のオン/オフ機能を割り当てることができるようになりました。これは、カメラがクレー ンなどに設置されており、サイドディスプレイやカメラメニューにアクセスできない際に有用です。これにより、Hi-5、 CCM-1、OCU-1、GPIO ボックス、ENG レンズのリターンボタンからでも WiFi のオン/オフを切り替えられます。

## <span id="page-9-2"></span>**サイドディスプレイのエラーコード**

起動プロセス中に重大なエラーが発生した場合、カメラのサイドディスプレイに 4 桁のエラーコードが表示されます。 これらのエラーはユーザが修復できるものではないため、遭遇した場合は、サービスのためにコードを記録してくださ い。カメラは 90 秒後に再起動し、動作可能な状態に復旧しようとします。

# <span id="page-10-0"></span>**C. バグフィックスと安定性の向上**

このアップデートには、下記のバグフィックスと安定性の向上が含まれています。

- カメラが"calibrate all"を要求しても、AUX 軸に接続された cforce mini RF モータはキャリブレーションが行われ なくなりました。
- 被写界深度オーバーレイ使用時に、4 桁の数字が正しく表示されるようになりました。
- 最大収録時間でのプリレコーディングの安定性が向上しました。
- 遅い USB スティックを使用時に、Standby に至る時間を改善しました。
- -20℃での起動の安定性が向上しました。
- Look Library の Look を読み込んだ後でもデフォルトの Look を選択できるようになりました。
- 欠陥のあるレンズデータにより Web Remote に不具合が発生する症状を改善しました。
- Camera Access Protocol (CAP)経由でも LDA ファイルの LensModel および LensSerial が参照できるようになり ました。

# <span id="page-11-0"></span>**D. 既知の問題 (ソフトウェア)**

### <span id="page-11-1"></span>**アクセサリー**

#### • **Camera Control App で FPS Preset が使用できない**

現在、Camera Control App では"FPS Preset"のフレームレートは設定できません。

#### • **Hi-5 から Enhanced Sensitivity を設定できない**

現在、Hi-5 から Enhanced Sensitivity の数値を選択することはできません。ES モードを使用する場合、ユーザボタン、 ビューファインダー、Web Remote のいずれかで選択してください。

#### • **一部の/i レンズ装着時に WCU-4 が再起動を繰り返す**

一部の Cooke /i プロトコルを使用するレンズを装着すると、WCU-4 が再起動を繰り返すことがあります。レンズマウ ントを無効にし、LDA テーブルを使用してください。この問題は WCU-4 SUP 3.3.26 で解消されます。

#### • **CAM 経由での RIA-1 アップデート**

ALEXA 35 と RIA-1 の CAM コネクターを接続した状態で、カメラからアップデートを行うと失敗することがあります。

### <span id="page-11-2"></span>**レンズ**

#### • **一部の/i レンズのレンズスケール表示に問題がある**

Cooke /i プロトコルを使用する一部のレンズで、レンズスケールが表示されなかったり、正しく表示されないことがあ ります。これらのレンズを使用する場合、LDA テーブルを用意してください。

#### <span id="page-11-3"></span>**モニタリング**

#### • **ProRes 3K 1:1 フォーマットの出力**

ProRes 3K 1:1 収録フォーマットは 422 3G HD SDI 出力をサポートしていません。422 1.5G か 444 3G を使用して ください。

#### • **マスターマグニフィケーション使用時、サラウンドビューにフレームラインが表示されることがある**

マスターマグニフィケーションとサラウンドビューを組み合わせて使用すると、サラウンドビューに表示されないはず のフレームラインが表示されることがあります。

#### • **6G オーバーレイが消える**

ステータスインフォが OFF の状態で、SDI フォーマットを 1.5G から 6G に変更すると、SDI オーバーレイが消えます。 SDI Image の clean と processed を切り替え直すと再び表示されます。

#### • **外部 LUT によりオーバーレイの彩度が低下する**

外部モニタリングデバイスに適用された LUT により、カメラオーバーレイの彩度が低下し、STBY と REC の表示が区別 しづらくなることがあります。MENU > MONITORING > SDI > SDI 1 PROCESSING > OVERLAYS > OVERLAY BRIGHTNESS からオーバーレイの輝度を下げることで、この問題が軽減されます。

#### • **MVF-2 OLED の映像がマゼンタに変色する**

まれに、MVF-2 OLED の映像がマゼンタに変色することがあります。SDI 出力や収録映像には影響しません。

#### • **EI の反応が遅れることがある**

MVF-2 のホィールで EI を操作した際に、カメラの反応が遅れることがあります。調整を誤らないよう、慎重に操作して ください。

#### <span id="page-12-0"></span>**再生**

#### • **再生映像が小さい**

マグニフィケーションやサラウンドビューを使用していると、収録やスタンバイ時のものよりも小さい映像が表示され ることがあります。

#### • **Hi-5 または ZMU-4 接続時のプレイバックモード**

カメラに Hi-5 (SUP 問わず)または ZMU-4 が接続されている時に、何らかの方法で収録を開始することでプレイバック モードを抜けると、カメラが収録を開始できない状態になります。この場合、カメラを再起動してください。 MVF-2 の再生ボタンを長押しするか、Hi-5 の"back"を押してプレイバックモードを抜けた場合、このエラーは発生しま せん。このバグはのちの SUP で解消される予定です。

#### • **再生時のオーディオレベル**

オーディオ付きのクリップを再生すると、MVF-2 のヘッドフォン出力は、ライブ/収録時よりも 3dB 小さくなります。

#### • **CAP 経由でのクリップへのアクセス**

CAP 経由で再生をする場合、メディア内でアクセスできるクリップは 270 に制限されます。それ以降のクリップを再生 したい場合、再度ディスプレイを使用してください。

#### • **再生モード終了後、カメラが反応しなくなる**

ユーザボタンで Check last clip または Playback を選択し、再生モードを終了した後、カメラが入力に反応しなくなる ことがあります。カメラは最大 4 秒後に元の状態に戻ります。

#### <span id="page-12-1"></span>**リモートコントロール**

#### • **再生中に収録を開始すると同期ズレが発生する**

TC IN または SYNC IN で複数のカメラが同期している状態で、いずれかのカメラが再生中に収録を開始した場合、その カメラに 1 フレーム分の同期ズレが発生します。すべてのカメラがスタンバイ状態であることを確認してから収録を開 始してください。

#### • **CAP 使用時に Texture を変更できてしまう**

Camera Access Protocol (CAP)を使用している場合、ARRIRAW の収録中でも Texture 変更が可能になっています。 この場合、クリップが破損します。

#### • **ユーザボタンでしかプリレコーディングをオフにできない**

プリレコーディングを無効にするには、その機能がアサインされたユーザボタンを押すしかありません。アサインされた

デバイスが手元にない場合、収録を開始し、メディアをカメラから引き抜いてください。収録の失敗に伴い、プリレコー ディングが無効化されます。

#### • **ZMU-4 経由でカメラに接続した OCU-1 はオーバーライドを終了できない**

OCU-1 や Master Grip と ZMU-4 を組み合わせて使用する場合、一部の状況ではオーバーライド機能を使用できません。

- ワイヤレスコントロールユニットは、オーバーライドをサポートしていません。そのため、OCU-1 や Master Grip をクライアントモードで ZMU-4 に接続した場合、オーバーライド機能は使用できません。
- 現在、ALEXA Mini や Mini LF に OCU-1 や Master Grip が有線接続されている状態では、ZMU-4 カメラにリモー ト接続しても、オーバーライド機能は使用できません。

ZMU-4 を CAM to EXT ケーブルのみでカメラに接続するか、対応する軸を OCU-1 でのみ制御するように設定する (Hi-5 の Menu > Control Setup で該当する軸を無効化する)ことで、この症状を回避できます。

### <span id="page-13-0"></span>**ユーザビリティ**

#### • **サイドディスプレイのバックライトが点灯し続ける**

たまに、ジョグホィールの長押しまたはディスプレイモードを"sleep"にしてサイドディスプレイを消灯しようとしても、 バックライトが点灯し続けることがあります。

# <span id="page-14-0"></span>**E. 既知の問題 (ハードウェア)**

#### • **BNC コネクターの脱落**

一部の ALEXA 35 では、BNC ケーブルを誤った角度で取り外そうとすると、BNC コネクターが脱落するおそれがありま す。破損を防ぐためには、できるだけコネクターをまっすぐ引き抜いてください。この問題は、S/N 62000 ~ 62400 の機体でのみ発生します。

脱落したコネクターは、購入者、レンタルハウス、ディーラ、ARRI サービスセンターで交換可能です。万が一のために、 コネクターの交換品を ARRI に無償で依頼することができます。以下の URL から、コネクターの交換方法を確認してく ださい。

<https://arri.academy/SE-replacing-bnc-connectors-alexa35>

# <span id="page-15-0"></span>**F. アップデート手順**

## <span id="page-15-1"></span>**ソフトウェア・アップデート・パッケージ (SUP)のダウンロード方法**

ソフトウェア・アップデート・パッケージのダウンロードセクション (以下の URL)から SUP ファイルをダウンロード することができます。USB スティックを用いて、下記の方法で SUP をカメラにインストールしてください。 <https://www.arri.com/en/technical-service/firmware/software-and-firmware-updates-for-cameras>

## <span id="page-15-2"></span>**アップデートの回数**

以前はソフトウェア・アップデート・パッケージ (SUP)を 2 回インストールする必要がありましたが、現在は 1 回のみ のインストールを推奨しています。これは、カメラにある 2 つのパーティションのうち、片方に新しい SUP をインスト ールし、もう片方に古いバージョンを残しておくことで、致命的なエラーが発生したときにカメラが自動的に古いバージ ョンに切り替わり、作業の続行や再アップデートができるようになるためです。

## <span id="page-15-3"></span>**カメラのアップデート方法**

ALEXA 35 のソフトウェア・バージョンアップは USB スティックを使って行います。ソフトウェア・アップデート・パ ッケージ (SUP)はカメラ本体と、カメラに接続されているビューファインダー (MVF-2)、レンズマウントをアップデー トします。

Camera Control Monitor CCM-1 はカメラとは別に独自の SUP を持っています。CCM-1 のアップデートが必要な場合、 カメラの前に CCM-1 をアップデートしてください。

アップデートは MVF-2 内のメニューまたは Web Remote 経由で実行することができます。Web Remote を使用する には、WiFi またはイーサネット (要 K2.72021.0 ALEXA Ethernet/RJ-45 Cable KC-153-S)ケーブルで PC にカメラを 接続し、ウェブブラウザで http://alexa35-xxxxx.local (xxxxx はカメラのシリアルナンバー)にアクセスします。Web Remote の詳細についてはユーザマニュアルをご覧ください。

- ・ ダウンロードしたファイル (\*.zip)を解凍し、2 種類のアップデートファイル (\*.SWU と\*.lic)を展開します。
- ・ USB スティックを exFAT ファイルシステムでフォーマットします。
- ・ USB スティックを ALEXA 35 に接続して、MVF-2 のカメラメニューから MENU > Media > Prepare USB medium を選択し、CONFIRM を押すことで、USB スティック内に必要なフォルダー構造が生成されます。
- ・ コンピュータに USB スティックを接続し、ARRI/ALEXA35/SUP のフォルダーに\*.SUP ファイルを配置します。 同様に、ARRI/ALEXA35/LICENSES フォルダーに\*.lic ファイルを配置します。
- ・ SUP にはカメラボディだけではなく、ビューファインダー MVF-2 や LPL レンズマウント用のアップデートファ イルが含まれています。そのため、アップデートを行うときは、MVF-2、LPL レンズマウントをカメラに装着して ください。
- ・ アップデート中に電源が切れないよう、カメラを可能なら安定電源、またはフル充電されたバッテリーに接続して ください。
- ・ Menu > Setup > Factory Reset...からファクトリーリセットを行います。
- ・ USB スティックをカメラに接続し、MENU > System > Update Camera...を選択します。
- ・ リストから適切な SUP ファイルを選択し、ジョグホィールを押します。
- ・ メッセージが表示されたら INSTALL を押し、インストールを準備します。
- ・ CONFIRM を押し、インストールを開始します。
- ・ アップデート状況を示すスクリーンがカメラに表示されます。カメラが再起動するまでオフにしたり電源を取り 外さないでください。
- ・ アップデート終了後、成功のメッセージが表示されます。アップデートは最大 20 分ほどかかることがあります。
- ・ Menu > System > System Time & Date で正しいタイムゾーンを選択してください。
- ・ アップデート時にカメラに MVF-2、LPL レンズマウントが接続されていなかった場合、それらのデバイス用のソ フトウェアがカメラに保存されます。これらのデバイスが次にカメラに接続されたときにソフトウェアが古けれ ば、カメラがアップデートを推奨します。

#### 本件に関するお問い合せ:

※ 製品の仕様、外観は予告なしに変更することがあります ※消費税は、資産譲渡時の税率を適用し加算されます

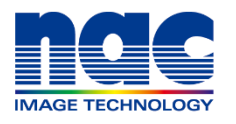

株式 ナツクィメージテクノロジー キー社 〒107-0061 東京都港区北青山 2-11-3 : 03-3796-7900<br>制作営業部 ダイヤルイン:03-3796-7901 大 阪 〒531-0072 大阪市北区豊崎 3 - 2 - 1 : 06-6359-8110<br>https://www.nacinc.jp 名古屋 〒464-0075 名古屋市千種区内山3-8-10 : 052-733-7955

ISO 9001 認証取得